# **Welcome**

### **Substance Reporting on OTAS Overview**

Welcome to The Government of The Bahamas Online Tax Administration System (OTAS). OTAS handles registrations, filing, notifications and correspondence in one place, stored by your unique identification number or EIN.

The online user interface is designed with the user in mind. You can easily navigate through guided pathways, ensuring that you provide only the information that is required, for ease of use.

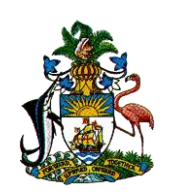

THE GOVERNMENT OF THE BAHAMAS **ONLINE TAX ADMINISTRATION SYSTEM** 

## **1. OTAS Portal Registration**

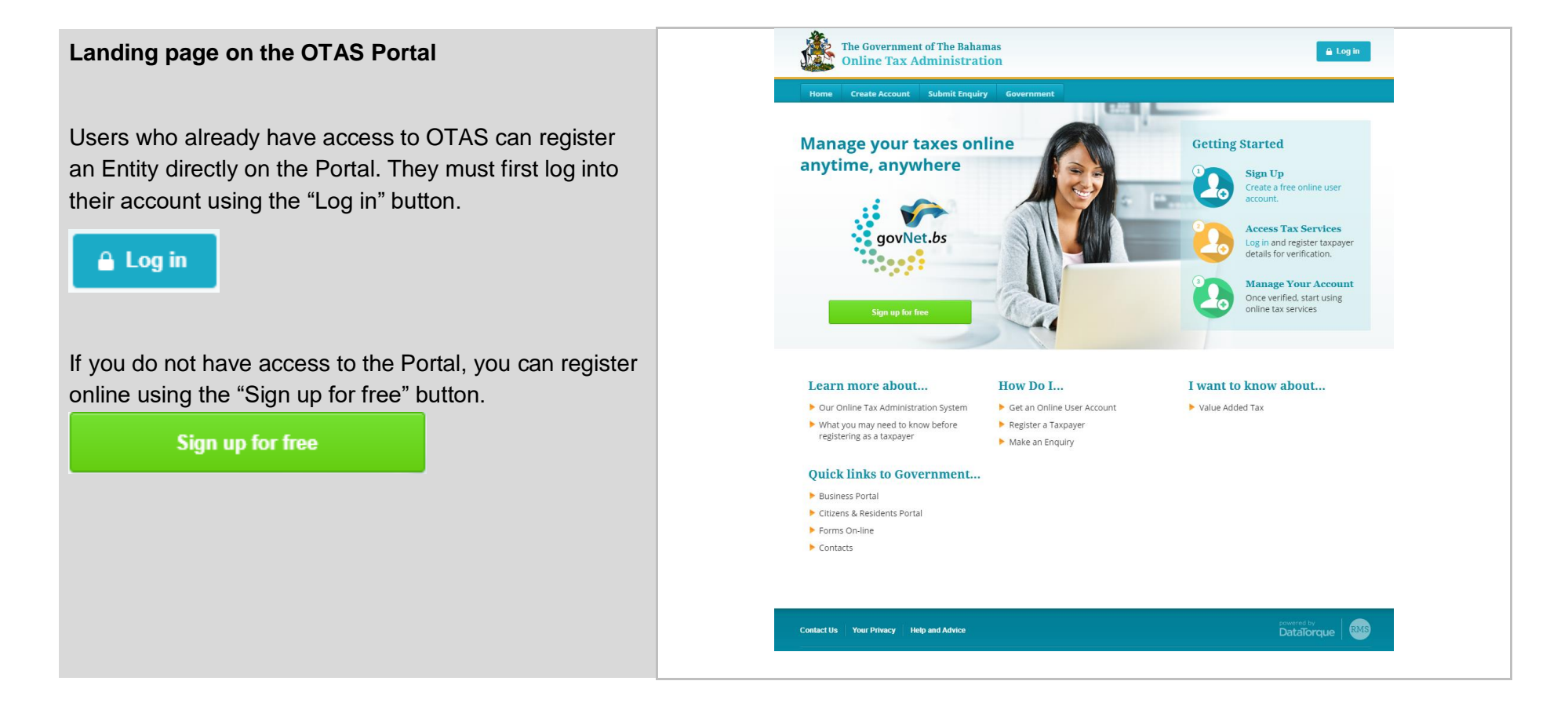

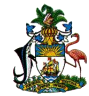

You will be prompted to enter credentials, and click the Login button.

If this is your first time accessing the Portal, you will be taken through an account setup wizard, which includes changing password and adding registration security questions.

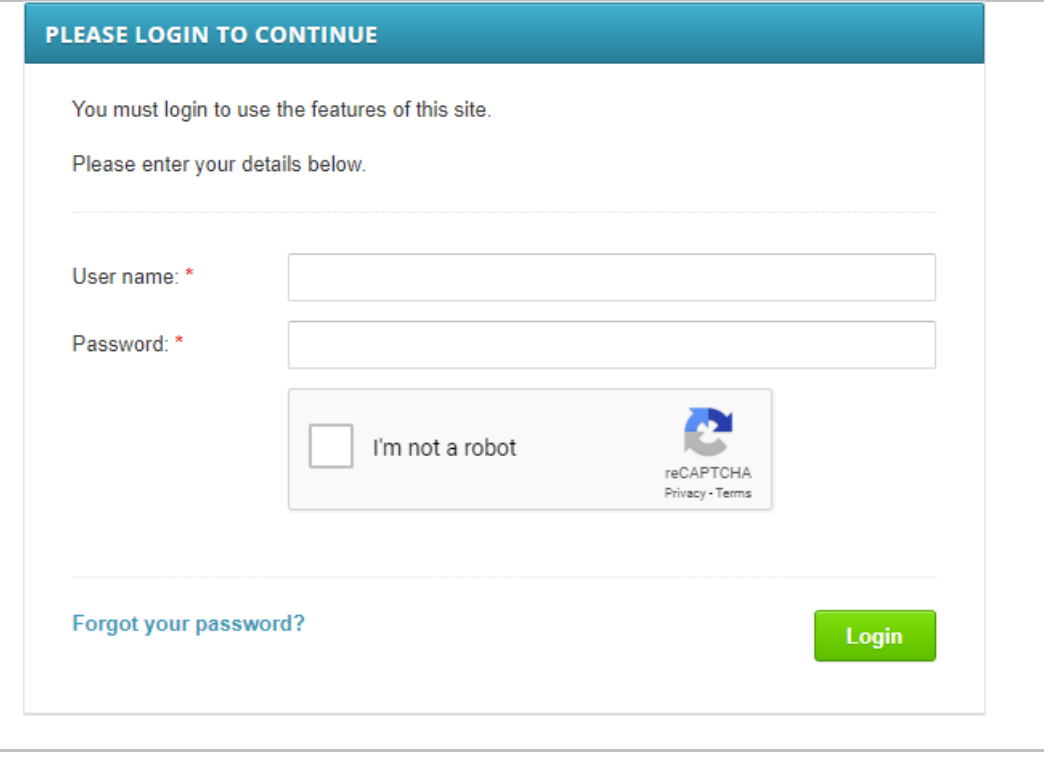

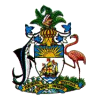

Once correctly set up, you will be able to register an Entity.

For assistance, you can use the "How Do I…" function, and will be directed to a web page containing further assistance.

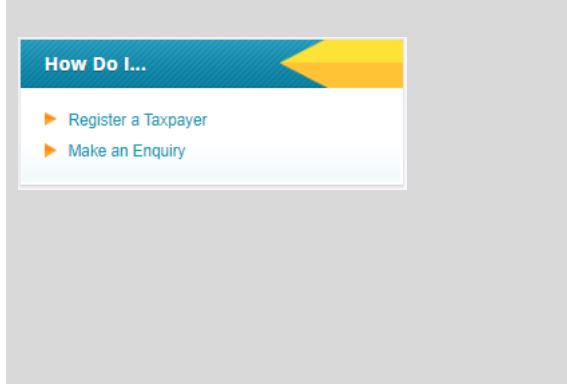

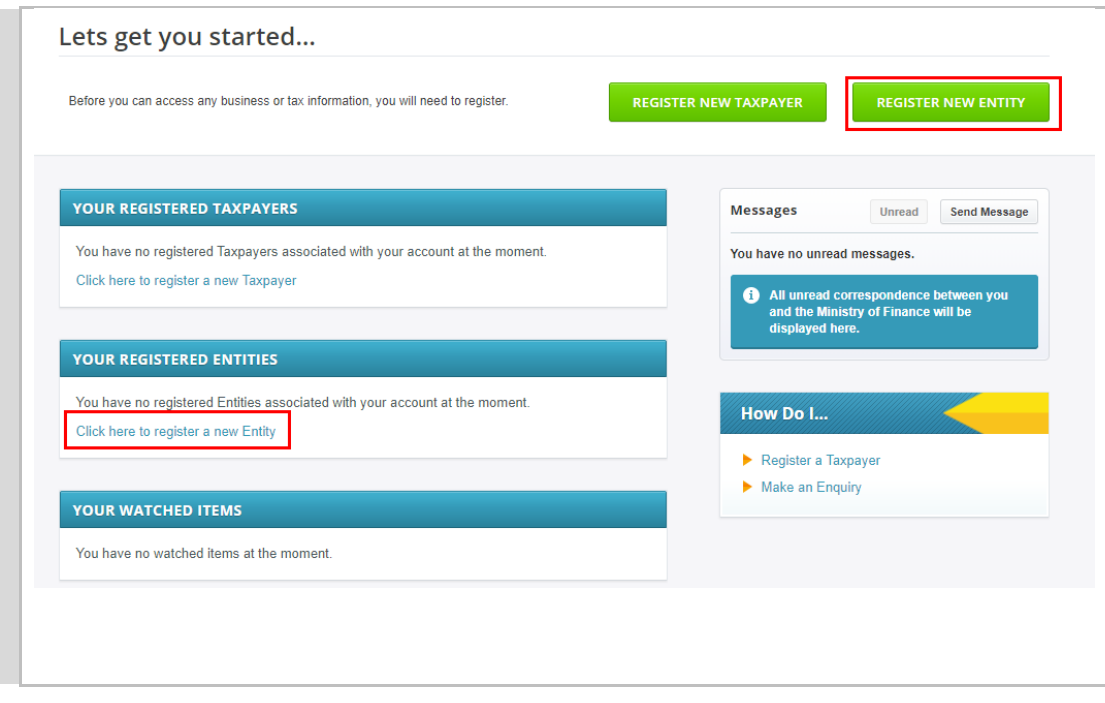

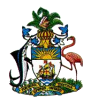

To register a subsequent Entity, this is done through the "My Settings" tab.

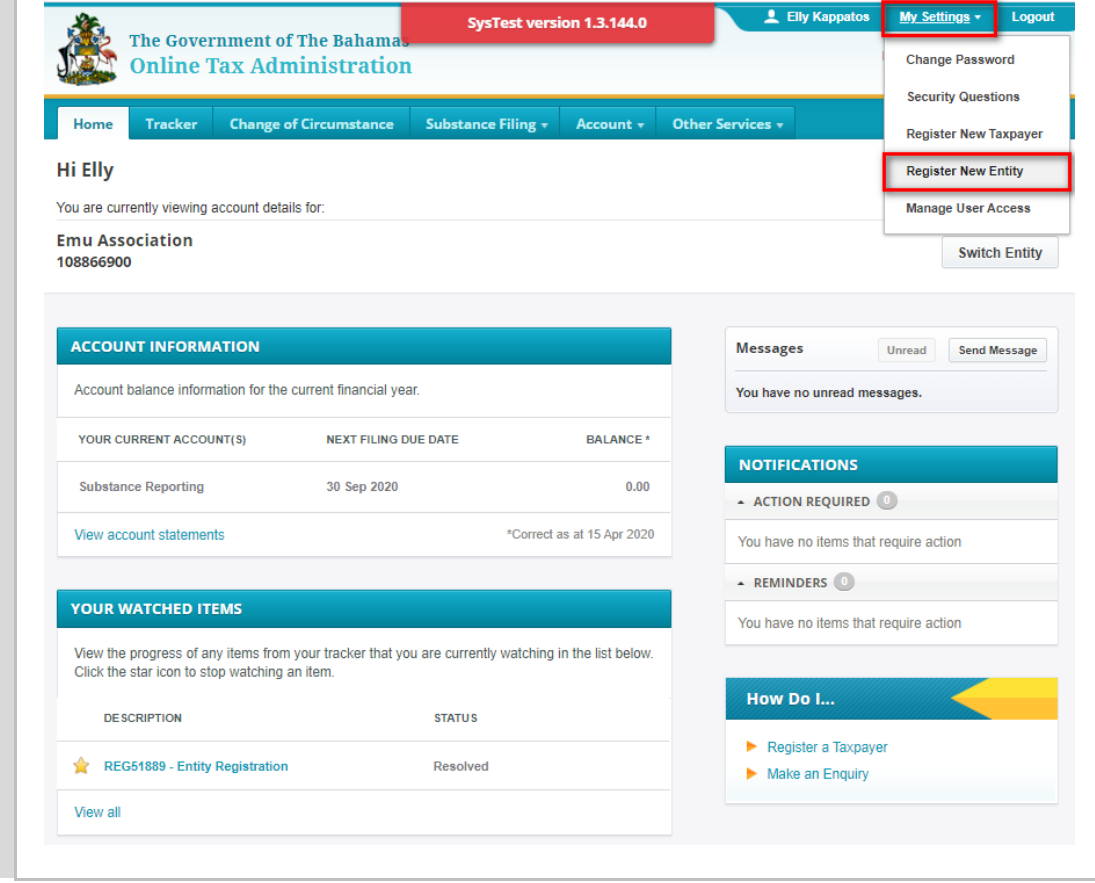

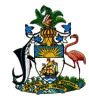

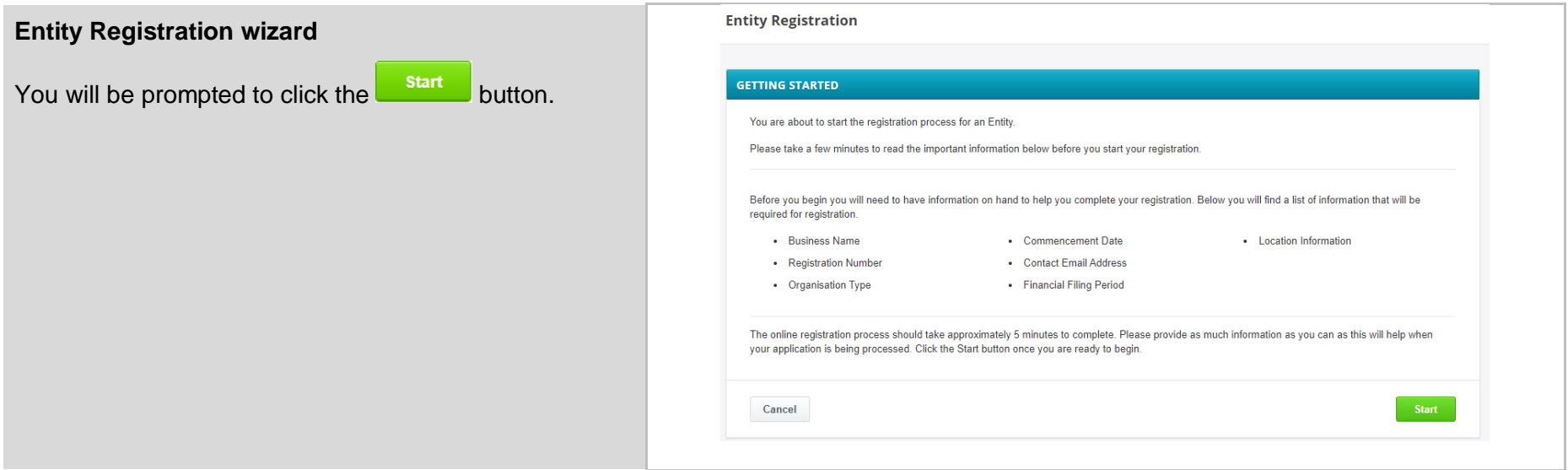

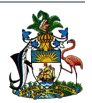

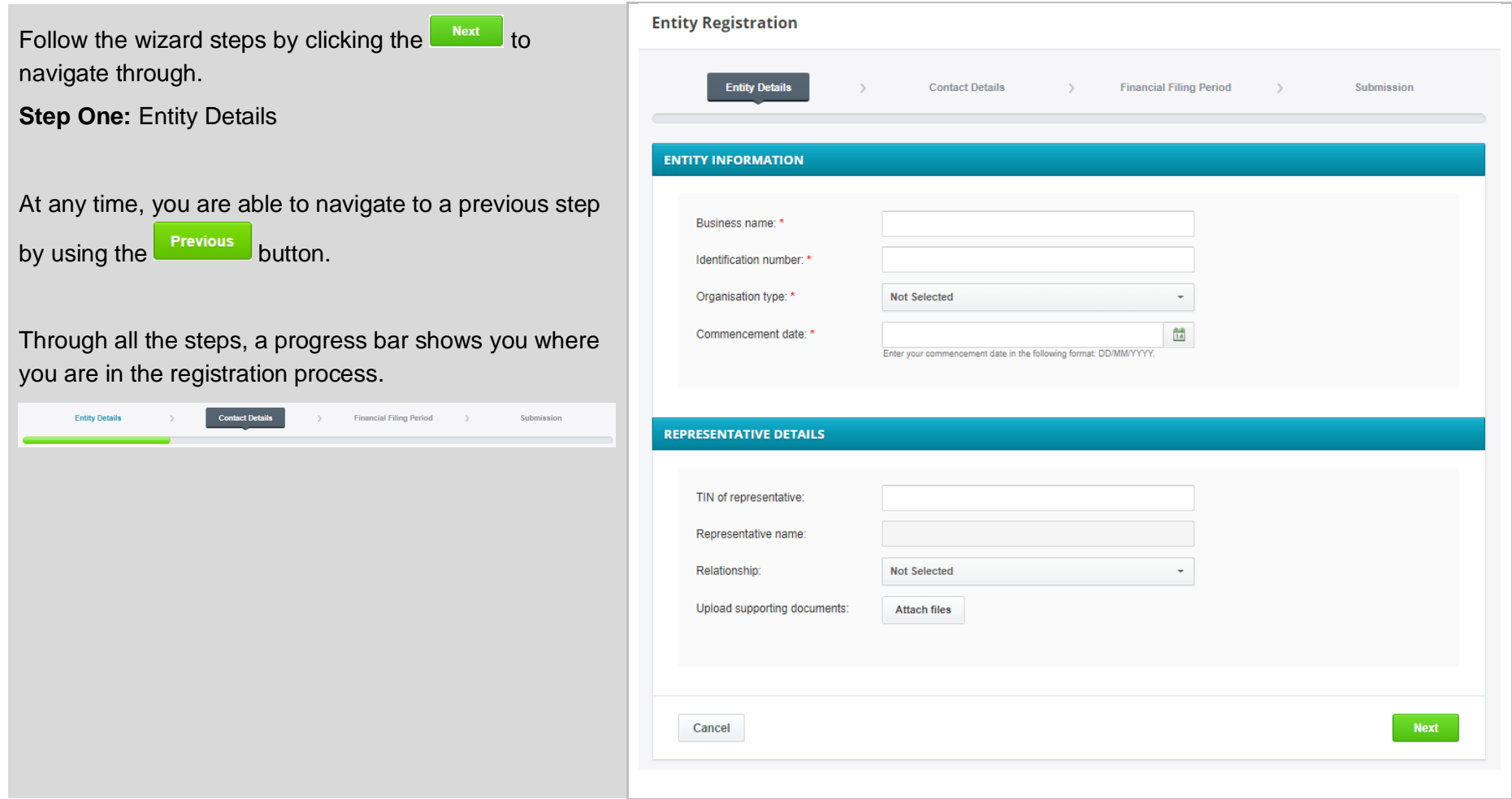

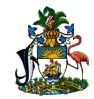

The fields marked with a star  $\overline{\cdot}$ , are mandatory to proceed.

The organisation type is selected via dropdown, and the commencement date by a calendar pop up.

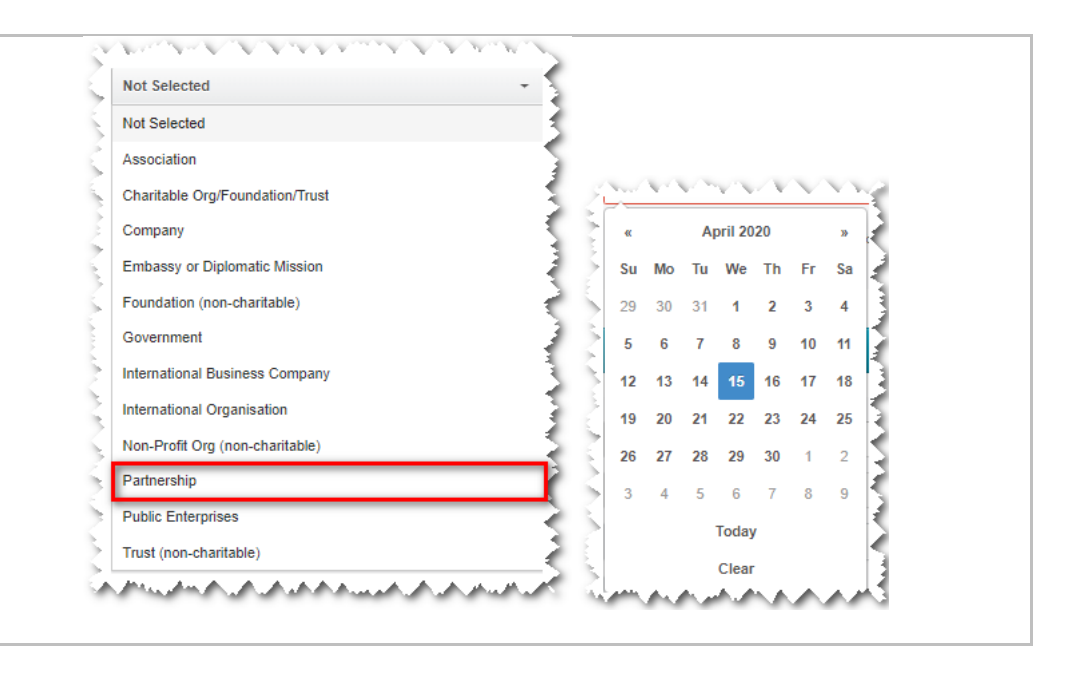

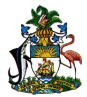

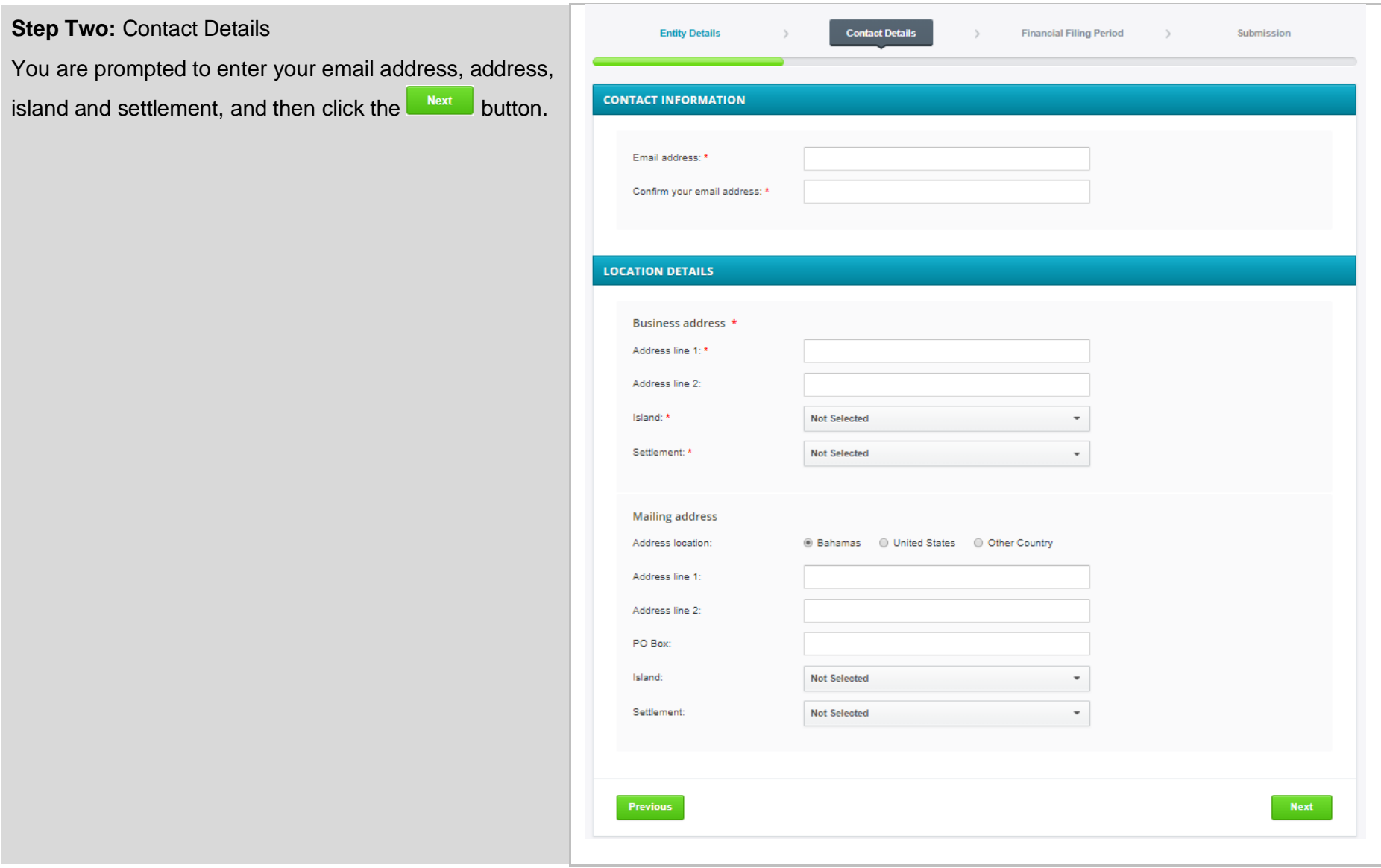

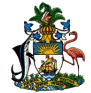

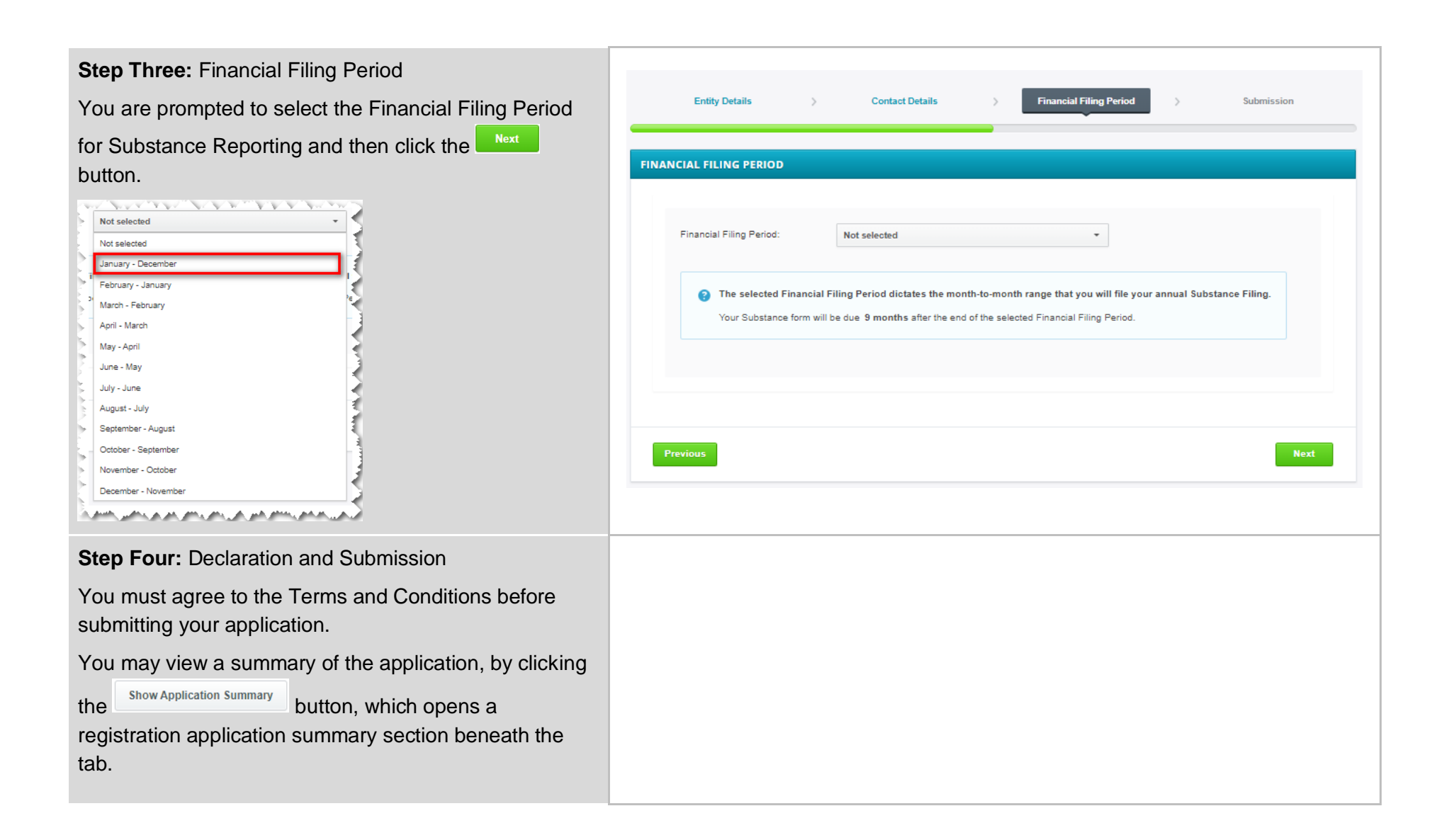

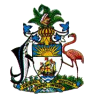

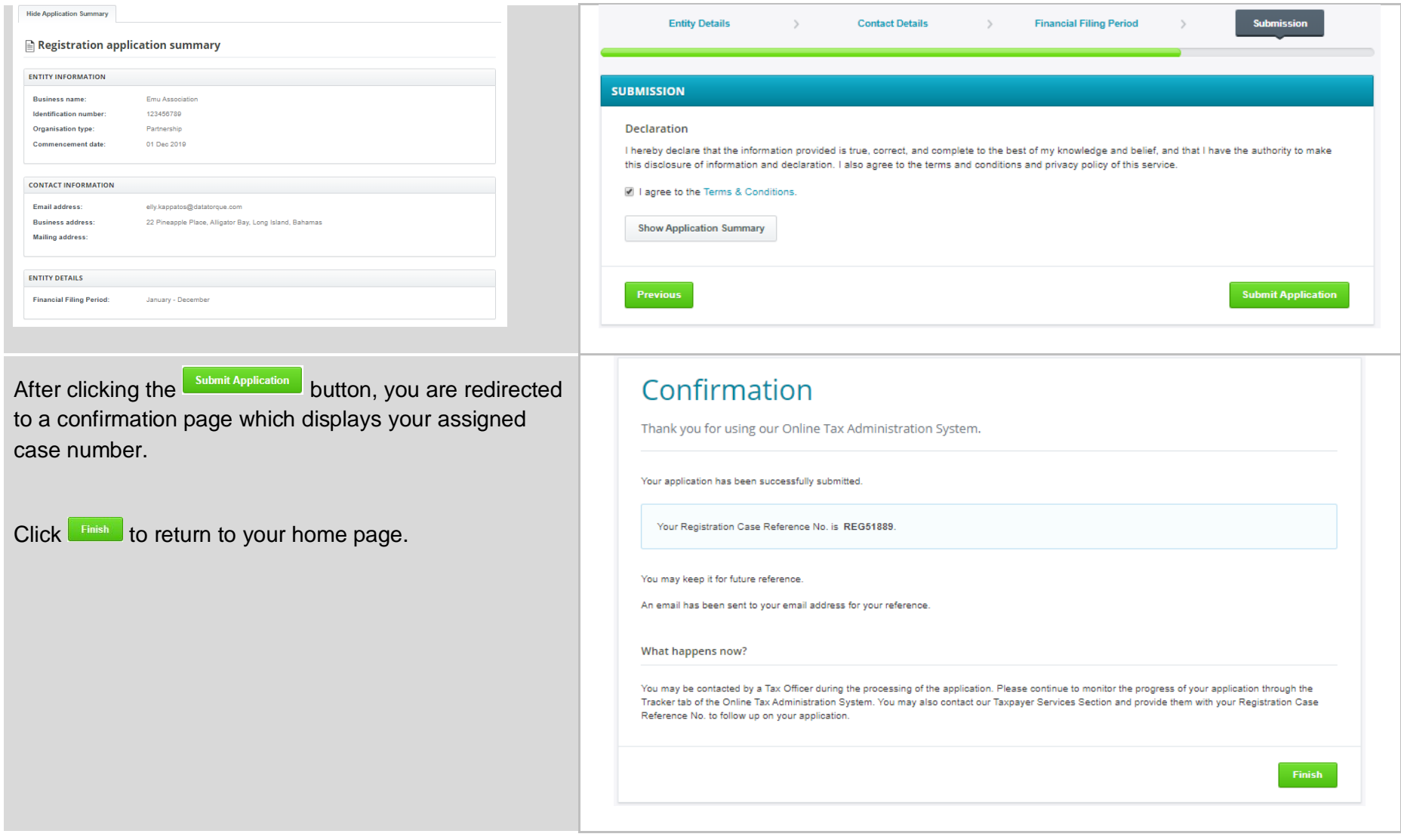

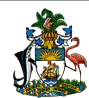

The confirmation notification displays on the home page and you can view the progress of the registration case, and track/send correspondence.

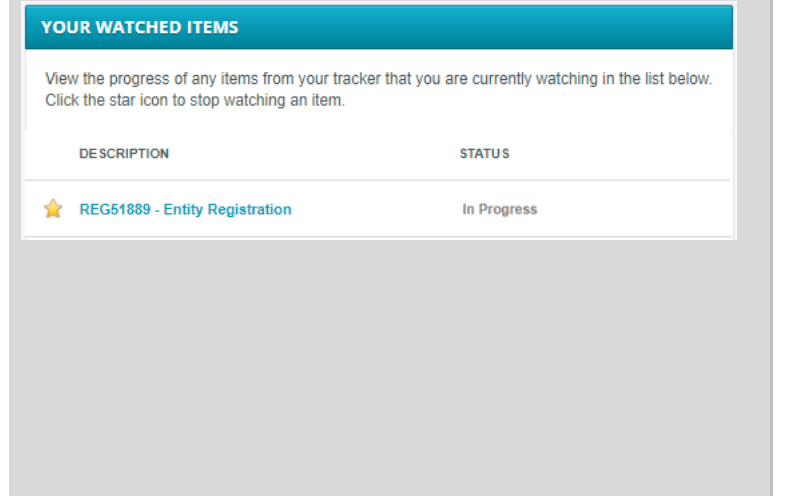

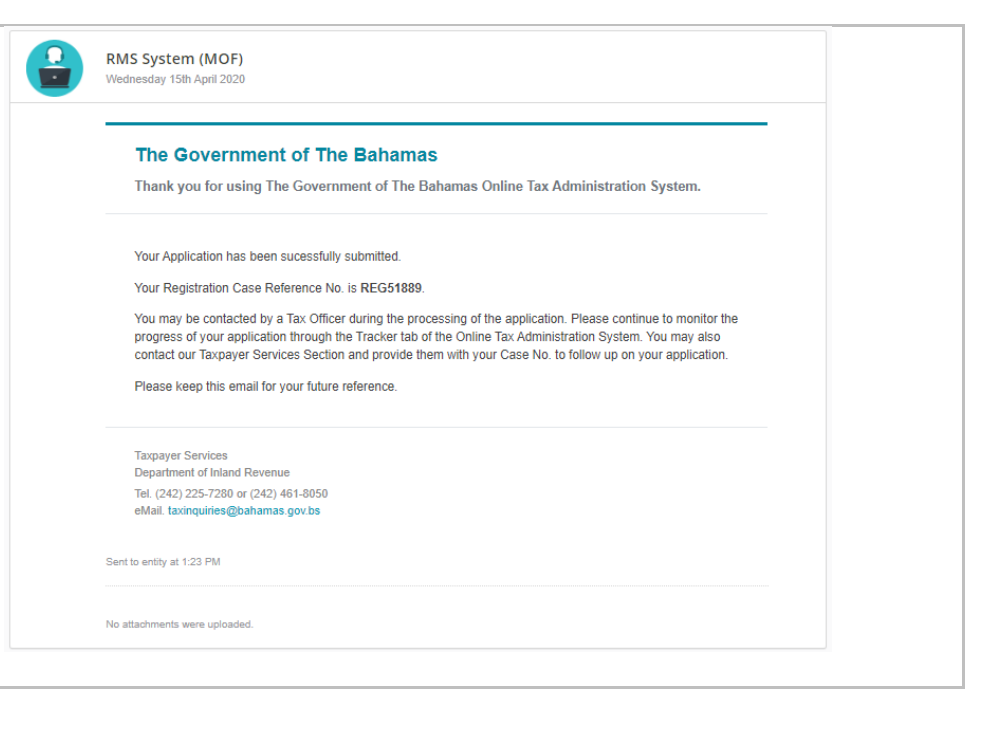

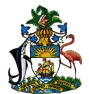

### **1.1. Tracker Functionality**

At any stage, you can check the progress of any open cases (including enquiries) through the Tracker tab on the OTAS homepage.

You can view all inbound and outbound correspondence, and send a new message to the Ministry of Finance by clicking the **Send Message** button.

Any new correspondence is marked with a red

notification icon **Resolved** 

To view the correspondence, you click the hyperlinked case title.

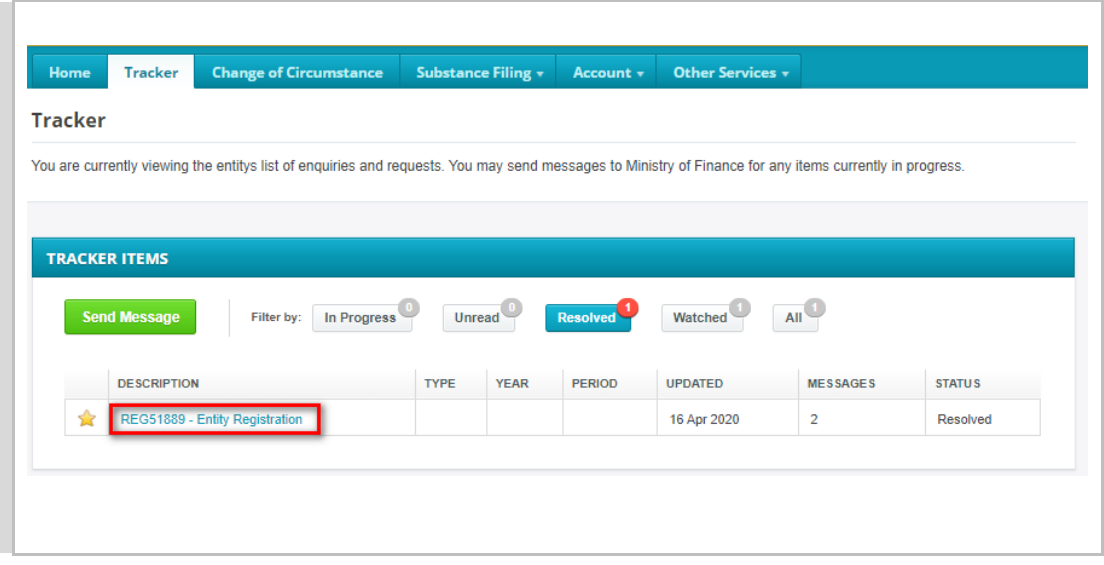

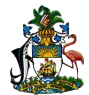

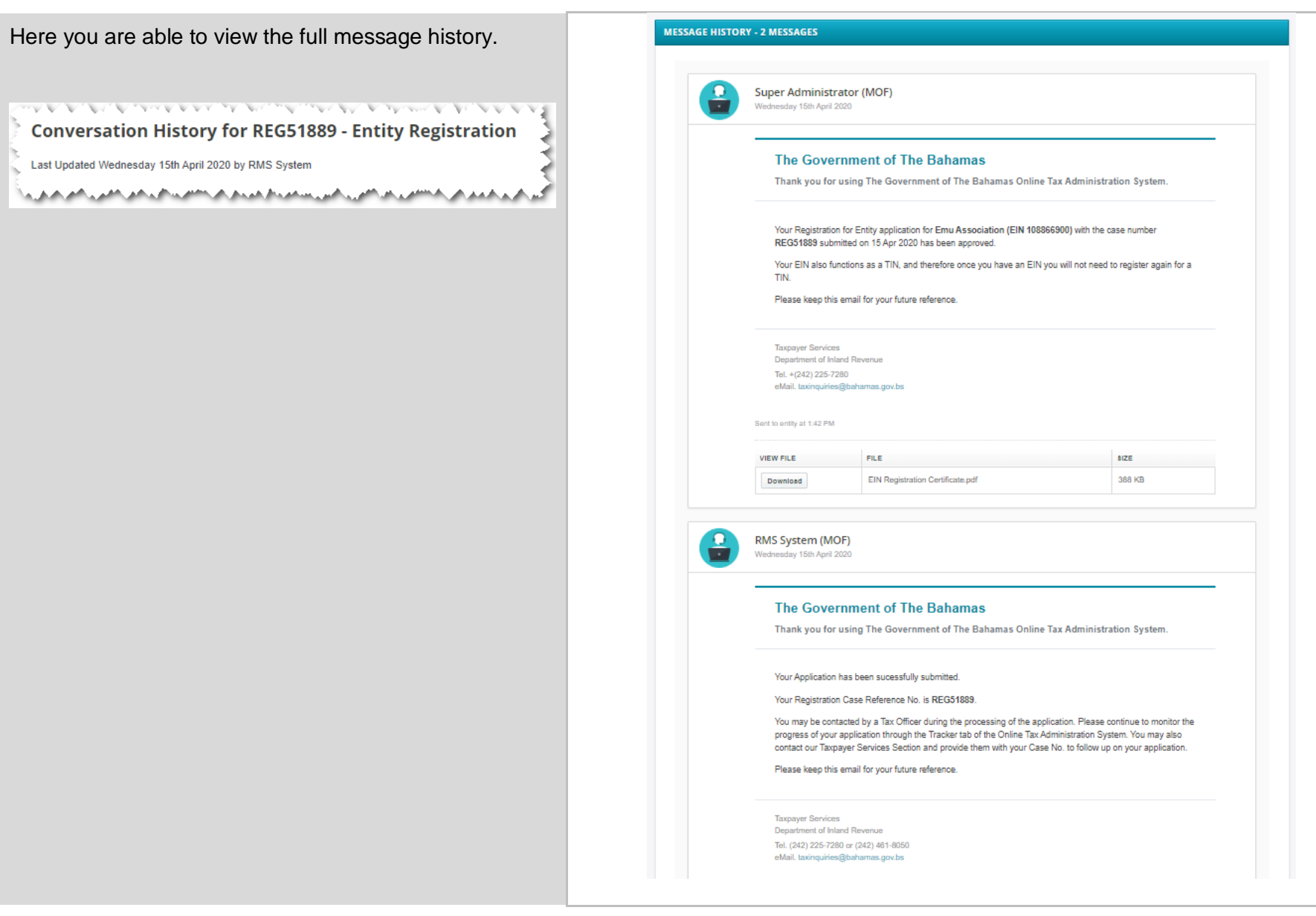

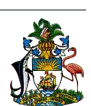

The certificate of Entity Registration is able to be downloaded from within the approved registration case correspondence, by clicking download.

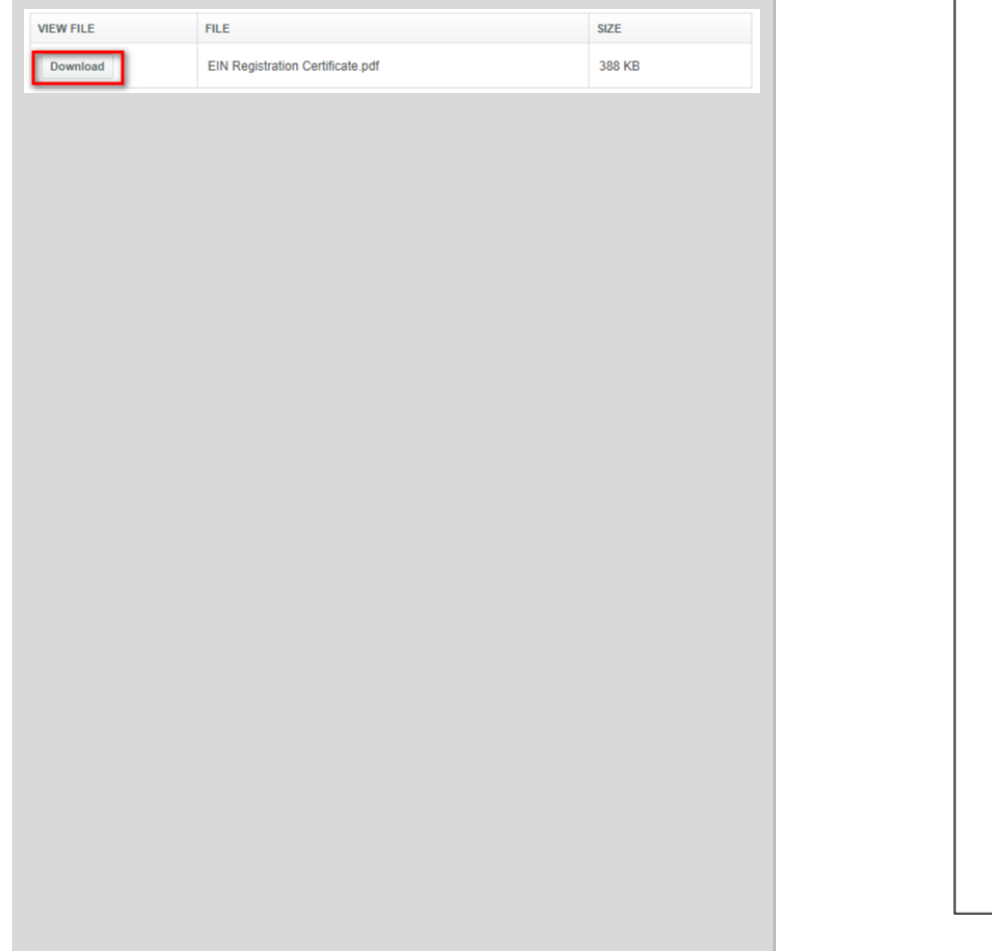

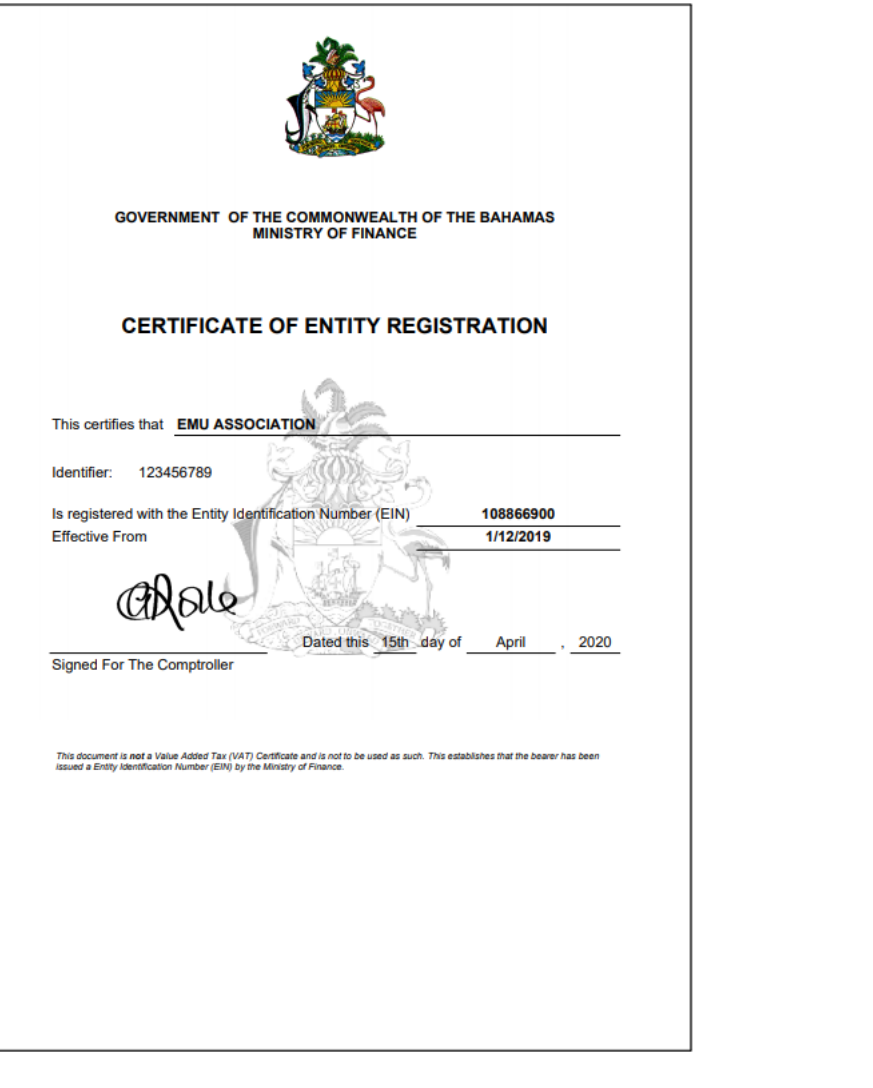

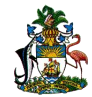

### **1.2. Substance Reporting Filing**

### **Adding a Filing for Substance Reporting on OTAS**

When logged in, you select the Substance Filing tab, then select Add Filing.

This will open the File Form screen.

The year is set to the current year as default, however you may select another year from the drop-down list.

To begin, click the **Create Filing** button

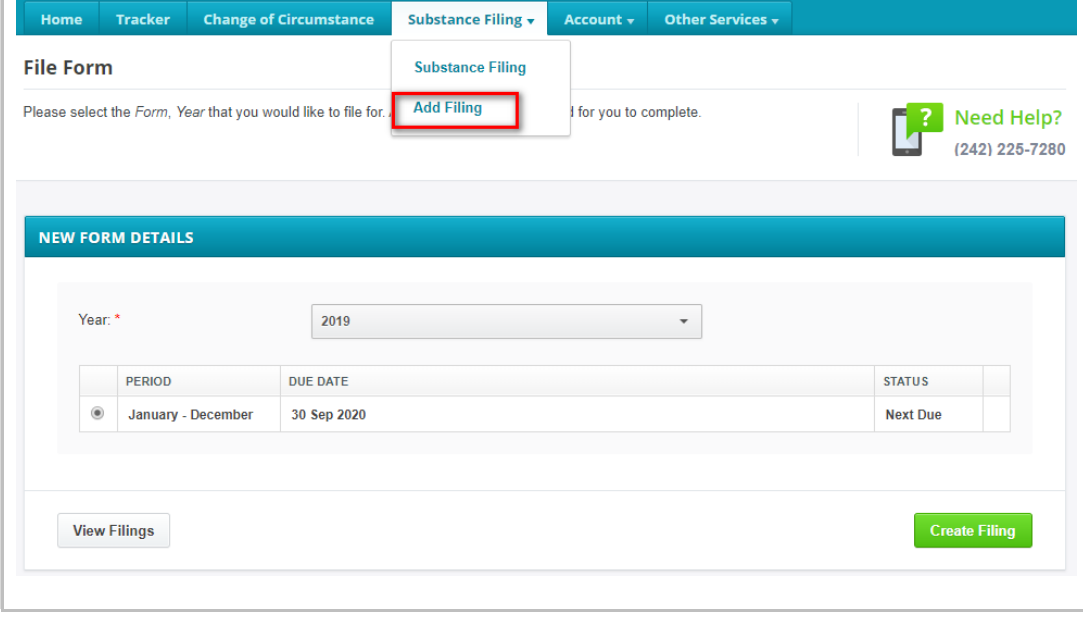

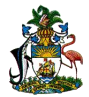

You will be asked a series of questions which governs which Filing Form is applicable. This Form will be made available to you at the end of the wizard.

You can step through the return wizard by clicking the navigation buttons:

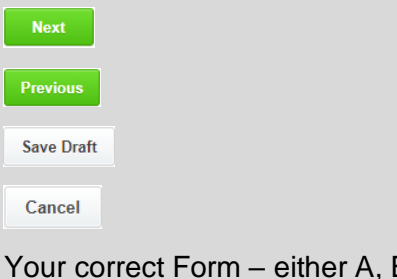

B, C, D or E, will be displayed under the return heading banner.

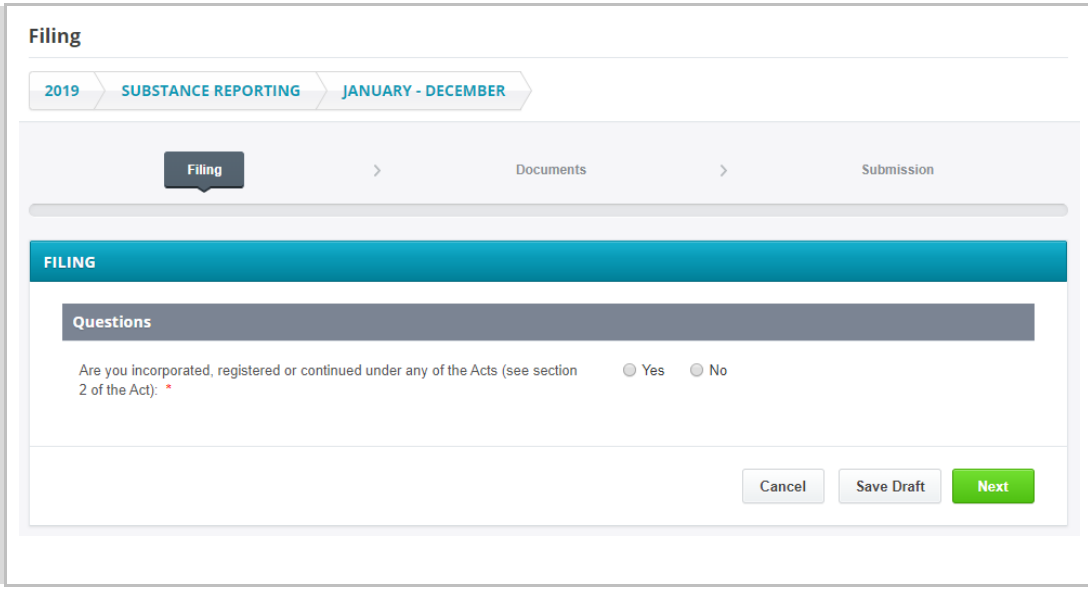

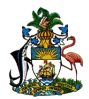

Once the correct form has been selected, you will be **Filing** prompted to upload supporting documentation by 2019 **SUBSTANCE REPORTING JANUARY - DECEMBER** clicking the Add file... button. Filing Submission Uploaded documentation displays next to the "Add file" **SUPPORTING DOCUMENT** button. The document is correctly uploaded when As part of your filing you are allowed to upload any document that supports your filing. The following types of files (and file extensions) are allowed displayed like this:  $\bullet$  PDF (.pdf) **NAVARANA NA MANA NA MANA NA MANA NA MANA NA MANA NA MANA NA MANA NA MANA NA MANA NA MANA NA MANA NA MANA NA MA** · Excel Spreadsheet (.xls) • Word Document (.doc, .docx) Document 1.docx 11.88 KB  $\bullet$  Images (.gif, .jpg) بالمعوية فللمراجع والترافض والمربع والأراد والمتعاون والمستحير المراجي والمتعاون والمتعاون والمراجي والمسترومين You will not be permitted to upload a file greater than: 10.0 MB Upload attachment Add file... **Previous** Cancel **Save Draft Next** If you answered 'yes' to the "Low or High risk Intellectual **SUPPORTING DOCUMENT** Property Activities?" question, extra supporting You are required to provide extra documentation showing documentation is required. a. that income being generated is directly linked and justified by activities undertaken in The Bahamas: and You will be prompted to upload this documentation in b. Of the matters referred to in section (9)(1)(b) of the Commercial Entities (Substance Requirements) Act, 2018: the included Entity shall provide additional information including addition to the regular Supporting Document. i. detailed business plan which clearly shows the commercial rationale of holding the intellectual property assets in The Bahamas; **No you Vi Ny Nouvelle Vi Noon Charles Vi Normal** ii. employee information including level of experience, type of contracts, qualifications, and duration of employment; and Low or High risk Intellectual Property Activities? \* Yes ONo iii. verification that decision making is taking place within The Bahamas. لأقافي بالاستعمام بالاستقبال الاستقبال بالمستقبل بالمستقبل بالمستقبل المستقبل المستقبل والمستقبل الرعمان

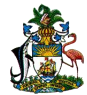

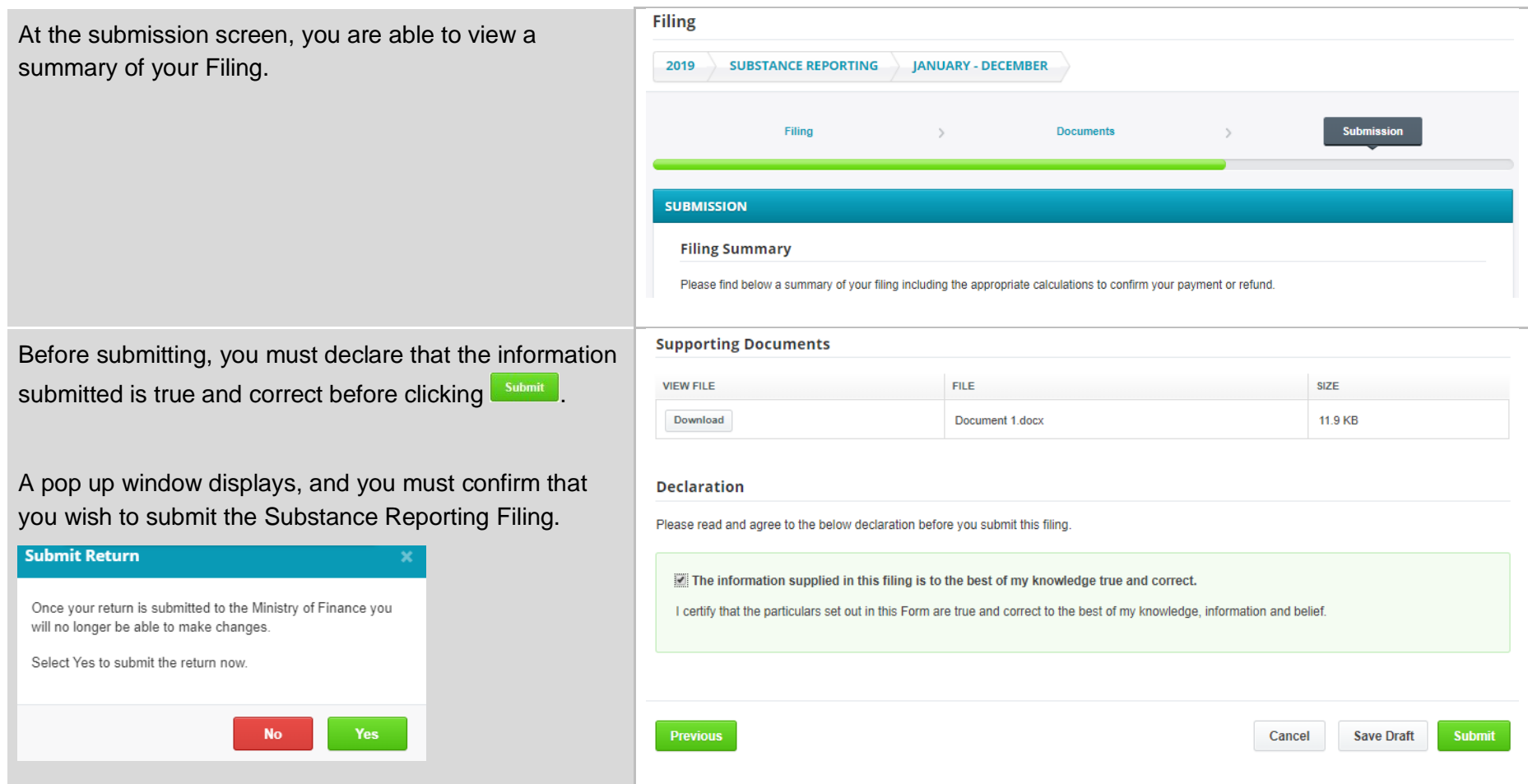

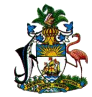

After selecting 'Yes' to submit, you are redirected to a confirmation screen.

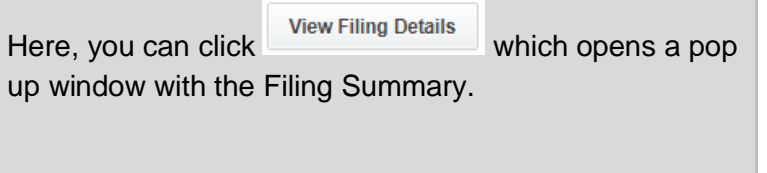

# Confirmation

Thank you for completing your SUB filing for January - December 2019. It has been received by the Ministry of Finance.

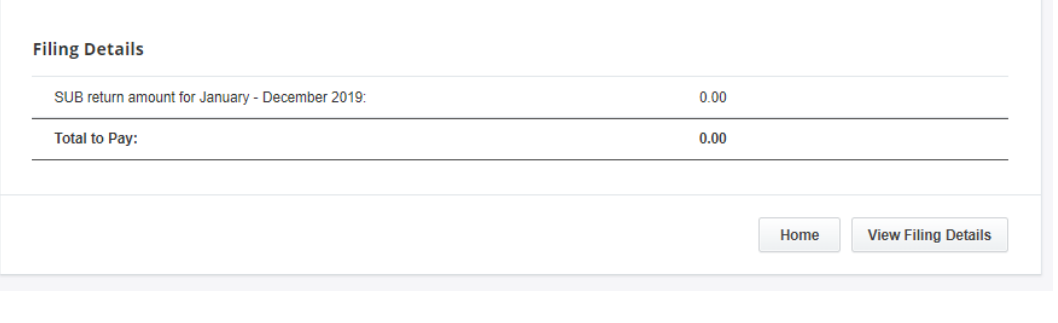

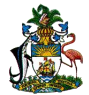

You are able to Print a copy for your records by clicking

.

Print

#### **Filing Details** SUB Filing | January - December 2019 **Filing Information** Entity **Emu Association Filing No** 300863 Date Received May 5 2020 **Filing Due Date** Sep 30 2020 **Payment Due Date** Sep 30 2020 **Filing Summary** Please find below a summary of your filing including the appropriate calculations to confirm your payment or refund. 1 Are you incorporated, registered or continued under any of the Acts (see section Yes 2 of the Act) 2 Do you conduct activities on behalf of other Entities? No 3 Are you an Entity: i. resident owned in The Bahamas; ii. centrally managed and No controlled outside The Bahamas and is tax resident in a jurisdiction other than The Bahamas? 4 Are you engaged in relevant activity? **No** 5 Are you a Regulated Entity, except a CIV? **No** 6 Are you a holding company? Yes 7 Are one or more of your subsidiaries engaged in any relevant activity? Yes 8 Do you outsource any of your core income generating activity? No 9 Low or High risk Intellectual Property Activities? Yes Form B - Included Entities and Regulated Included Entities Name of Entity Emu Association **Registration Number** 123456789 Tyne General Partnershin Print Close

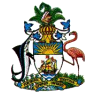

At any time, you can return to the Substance Filing tab to view any forms submitted, and check whether any liabilities are owing.

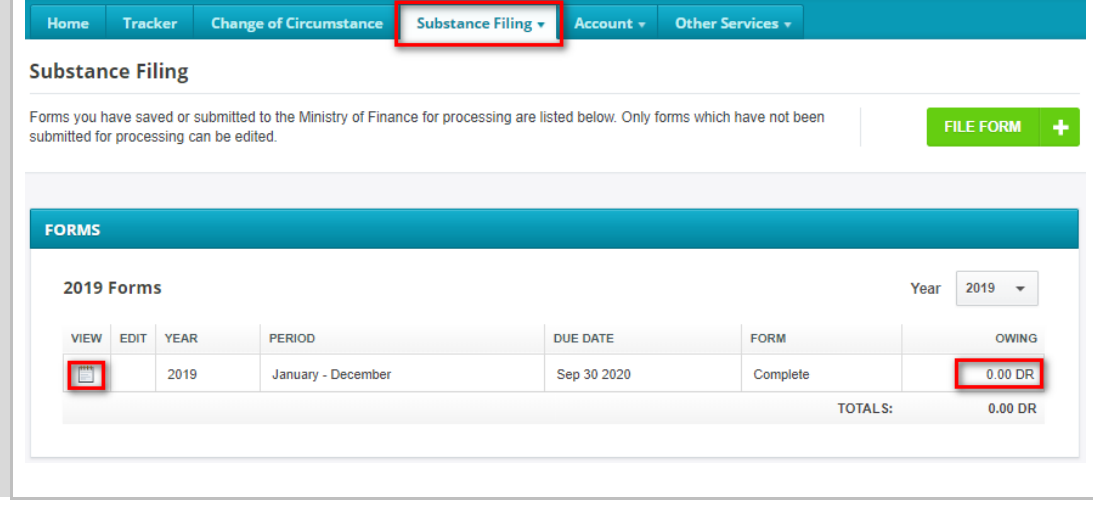

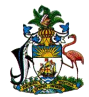

#### **1.3. Entity not incorporated, registered or continued under any of the Acts**

If 'no' is selected as the response to the first question in the wizard, when clicking  $\begin{bmatrix} \frac{N}{2} & \frac{N}{2} \\ \frac{N}{2} & \frac{N}{2} \end{bmatrix}$ , you will be taken directly to the documents step in the wizard, bypassing Substance Reporting forms as they are not applicable to you.

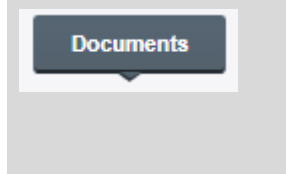

**Filing** 2019 **SUBSTANCE REPORTING JANUARY - DECEMBER** Filing Document Submission **FILING Ouestions** Are you incorporated registered or continued under any of the Acts (see section  $\bigcap$  Vac  $@$  No 2 of the Act): \*

At the Filing Summary screen, you will see 'not applicable (N/A)' to any further questions.

You are still required to submit the Filing by making the standard declaration (as per any other Substance

Reporting), and click  $\frac{\text{Stabmit}}{\text{Stabmit}}$  as the final step.

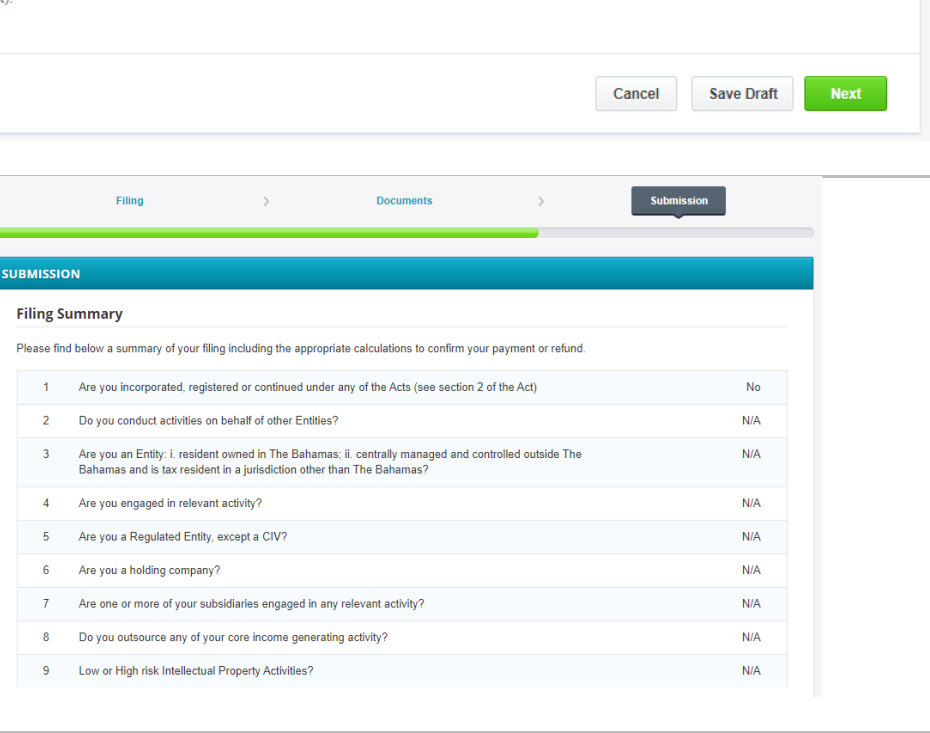

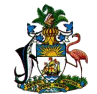